# **HODSPA**

#### **School Admin Guide – July 2017**

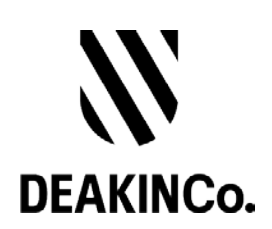

# **Purpose and Confidentiality**

This document is prepared for the use of The Australian Psychology Post-Graduate Program. This document is not to be used for any other purposes and is not to be copied or transmitted in any way except in connection with the stated purpose. It is not for publication, distribution, or sighting by anyone other than the officers of The Australian Psychology Post-Graduate Program for this express purpose and is to be held confidential always.

Published by DeakinCo. A division of Deakin University

Tower 2, Level 12, 727 Collins St

Melbourne, Victoria, 3008

© Deakin University 2017

This work is copyright. Unless otherwise indicated, all content is copyright of Deakin University. Apart from any use as permitted under the Copyright Act 1968, no part may be reproduced by any process without prior written permission from Deakin University.

This subject material is issued by Deakin University on the understanding that:

- Deakin University, its officials, author(s), or any other persons involved in the preparation of this publication expressly disclaim all or any contractual, tortious, or other form of liability to any person (purchaser of this publication or not) in respect of the publication and any consequences arising from its use, including any omission made by any person in reliance upon the whole or any part of the contents of this publication.
- Deakin University expressly disclaims all and any liability to any person in respect of anything and of the consequences of anything done or omitted to be done by any such person in reliance, whether whole or partial, upon the whole or any part of the contents of this subject material.

# **Contents**

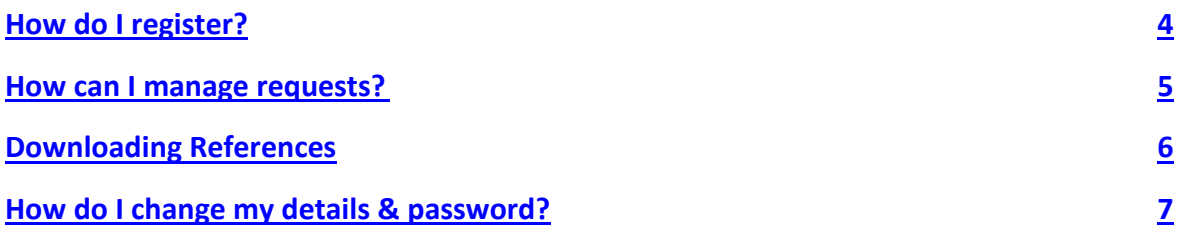

# <span id="page-3-0"></span>**How do I Register?**

- 1. As a School Administrator, your account will be created by a System Administrator and you will receive an email with your login details.
- 2. Follow the steps on the email to login to the Psychology Reference site.

# <span id="page-4-0"></span>**How can I Manage Requests?**

- 1. Login to the Psychology Reference system on<http://www.psychologyreference.org/>
- 2. Click on the **Reference Universities** menu. From here, you will then be able to manage requests.
- 3. A list of all reference shared will be shown

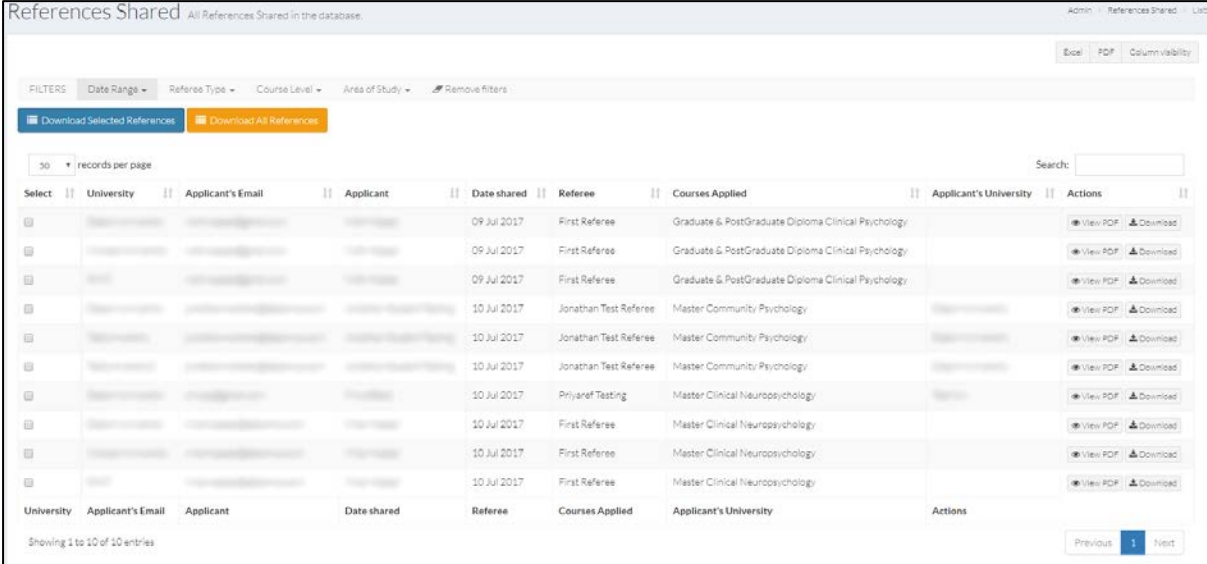

- 4. You can use the filter function to customize your view. If you want to revert back to the original view, click on the **Remove filters** link.
- 5. To search, type the keywords in the Search field, and the list will display the results accordingly.
- 6. To Export the list to Excel, click on the **Export to Spreadsheet** button.
- 7. You can use the functionality menu at the top to do what you need or to customize your list view.

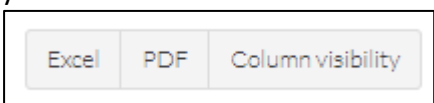

For example if you want to customize the column, you can click on the **Column visibility** button, click on any of the fields to hide this view.

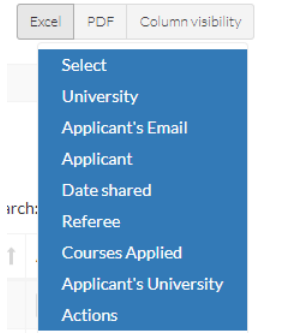

if you wish to convert the list to PDF, click on the **PDF** button and it will then convert the list to PDF and automatically download.

## <span id="page-5-0"></span>**Downloading References**

1. To Download All References, click on the **Download All References** button.

■ Download All References

- All of the References will be downloaded as a compressed .zip file
- When you open the .zip file, you will see that there are separate zip files, separating each reference.
- The .zip file contains PDF files for the reference and supporting files if there were any included.

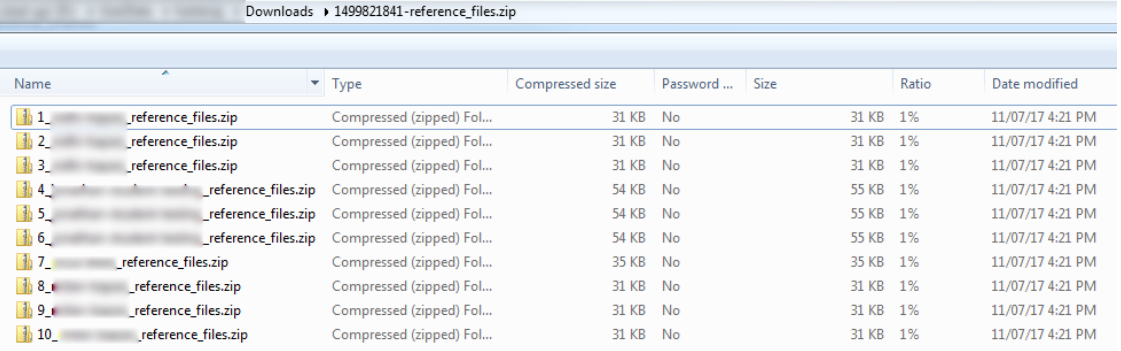

2. To Download Selected References, click on the tick box next to the ones you want to download and then click on the **Download Selected References** button.

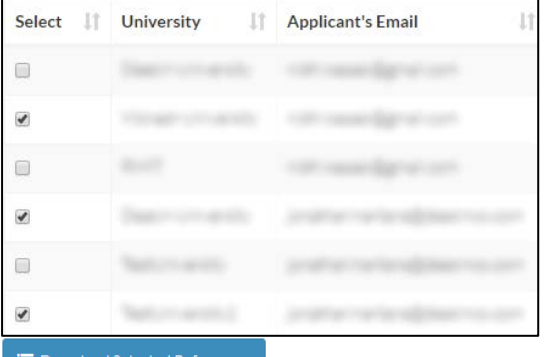

- **E** Download Selected References
	- The references will be downloaded as a compressed .zip file
	- The .zip file contains PDF file for the reference and supporting files if there were any included.
- 3. To download a single reference, under the Actions column, click on the **Download**  button.

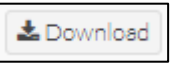

4. To view the PDF of a single reference, under the Actions column, click on the **View PDF** button.

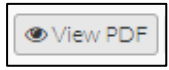

# <span id="page-6-0"></span>**How do I change my details & password?**

- 1. Login to the Psychology Reference system on<http://www.psychologyreference.org/>
- 2. Go to the **My profile** link on the left.

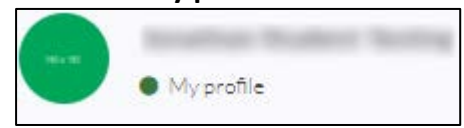

3. You can update your details as well as change your password from here.

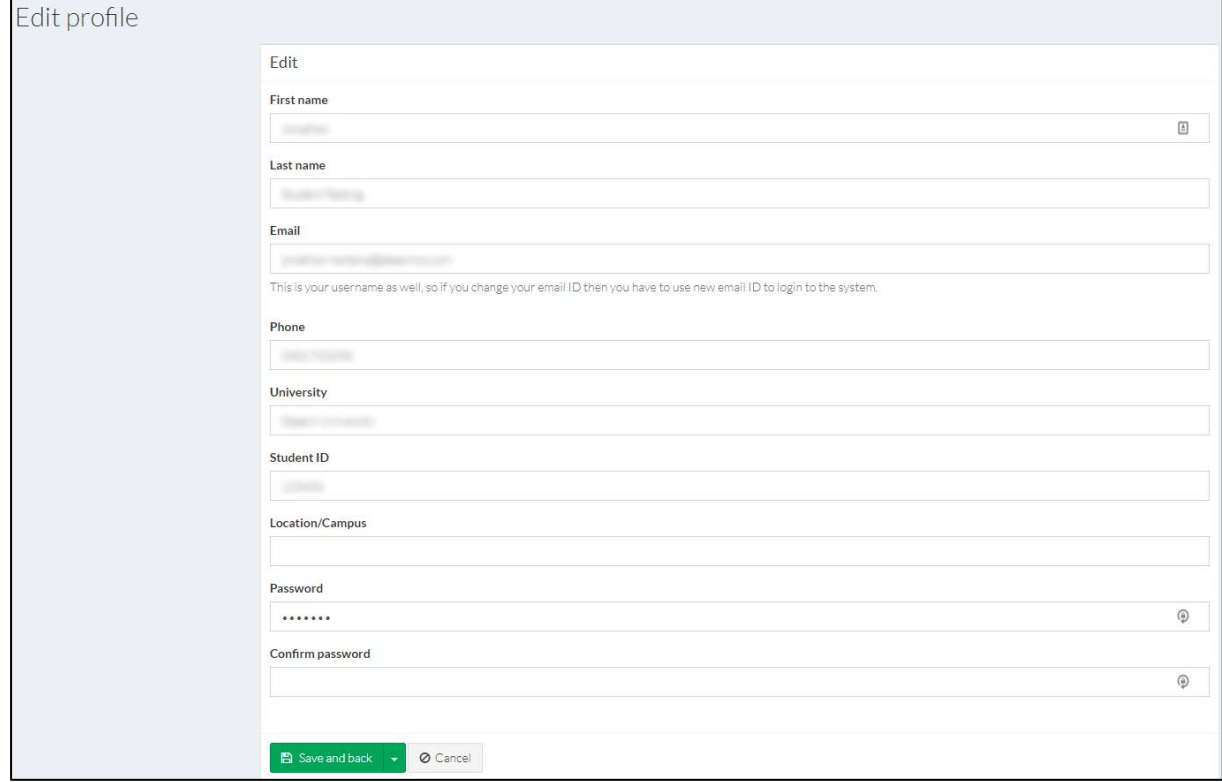

When changing your password, please keep in mind that:

- Your password must be at least 6 characters made up of Upper case, Lower case, number and a special character.
- You must also confirm your password.
- 4. Once you have made the changes, click on the **Save and back** button.